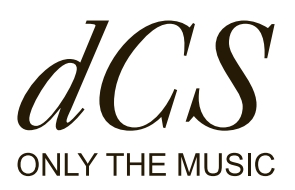

# LINA ネットワーク DAC

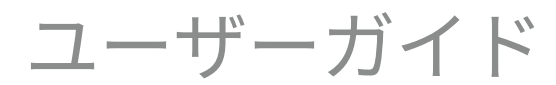

DCS321674 - Rev1.01

## LINA のご紹介

本 ユーザーガイド は、dCS LINA ネットワーク DAC の可 能性を最大限に引き出してお楽しみいただくためのもの です。

本機の設定方法、設置方法、使用方法、お手入れ方法な どについてご説明いたします。ご使用になる前に必ずお 読みください。さらに詳しい情報やサポートが必要な場 合には[、dcsaudio.com/contact](http://dcsaudio.com/contact) からご連絡ください。

dCS コミュニティに参加して、音楽をより一層お楽しみ ください。

文書情報 発行日: 2022/07/08 文書 ID: DCS321674 - Rev1.01

#### 著作権

Copyright © 2022 Data Conversion Systems Ltd. 無断複写・転載を禁じます。 本書に記載されている内容は、予告なく変更される場合があります。正確性を期するために慎重に確認は行ってお りますが、万一、本書に記載されている情報に誤りがあったとしても、当社は一切その責任を負いかねます。 dCS は Data Conversion Systems Ltd. を正式名称とし、England No.2072115 で登記された企業です。 本製品には、dCS の専有技術である Ring DAC™ が採用されています。 dCS および Ring DAC™ は、Data Conversion Systems Ltd. の登録商標です。 その他の製品および企業名は、他の企業の商標または登録商標である可能性があり、それぞれの所有者に帰属しま す。本書内に記載されている製品および企業名は、 本製品を分かりやすく説明するために用いており、権利の侵害 を意図するものではありません。

#### 使用目的

本書では、ユーザー向けに本製品のセットアップ方法や構成方法について説明しています。

#### 本書で使用する記号

本書では、本製品を安全にお使いいただくための注意事項やヒントを次の記号で表しています。

警告 回避できない場合、死亡または重傷につながる危険な状況を表します。

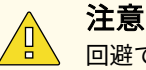

回避できない場合、傷害を負ったり、物的損害が発生したり、データの損失につながる可能性がある状 況を表します。

#### 注記

回避できない場合、操作に重大な支障が出る可能性がある重要な状況を表します。

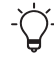

現在の作業に関連する追加情報を表します。

## 目 次

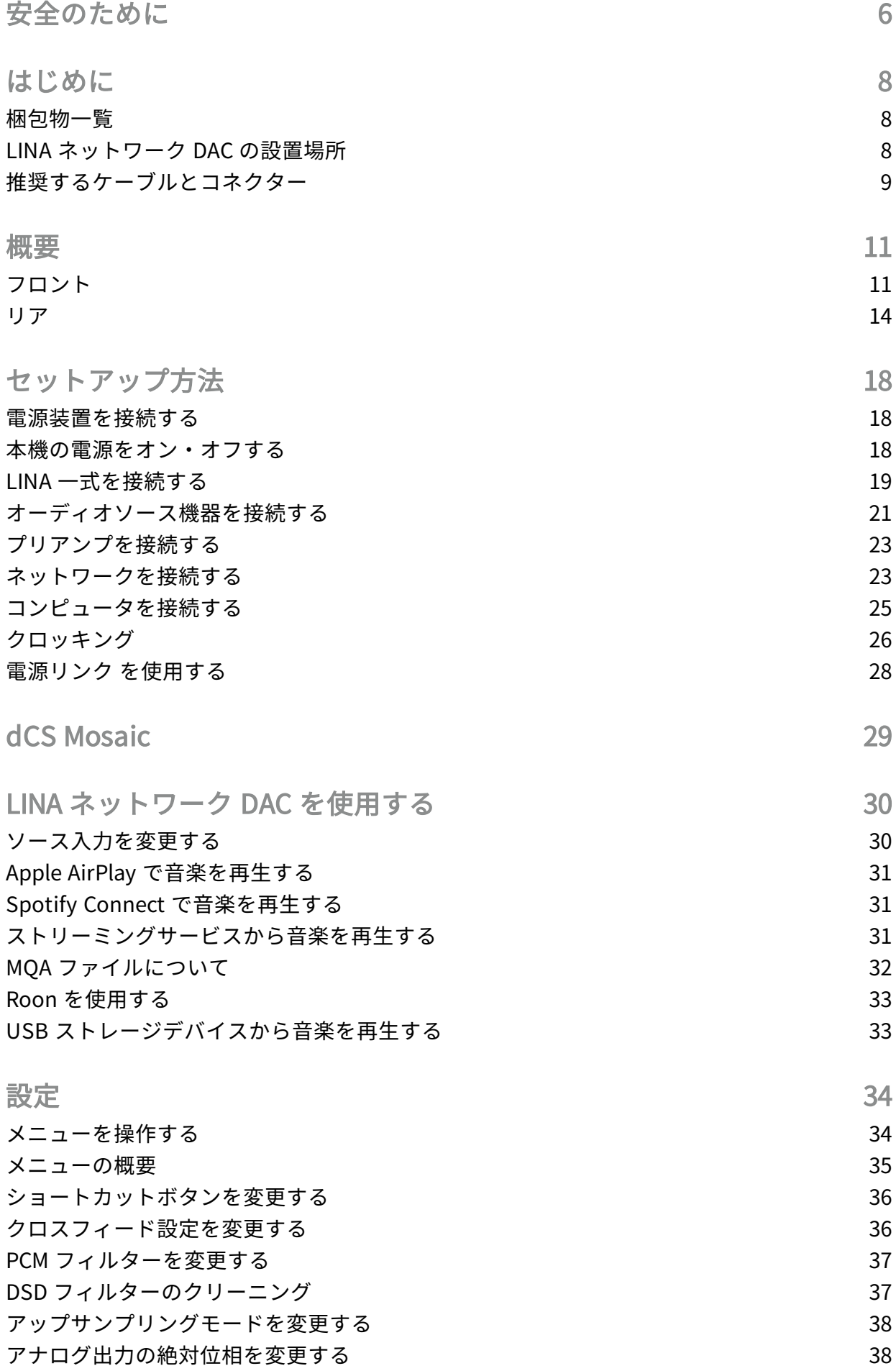

4

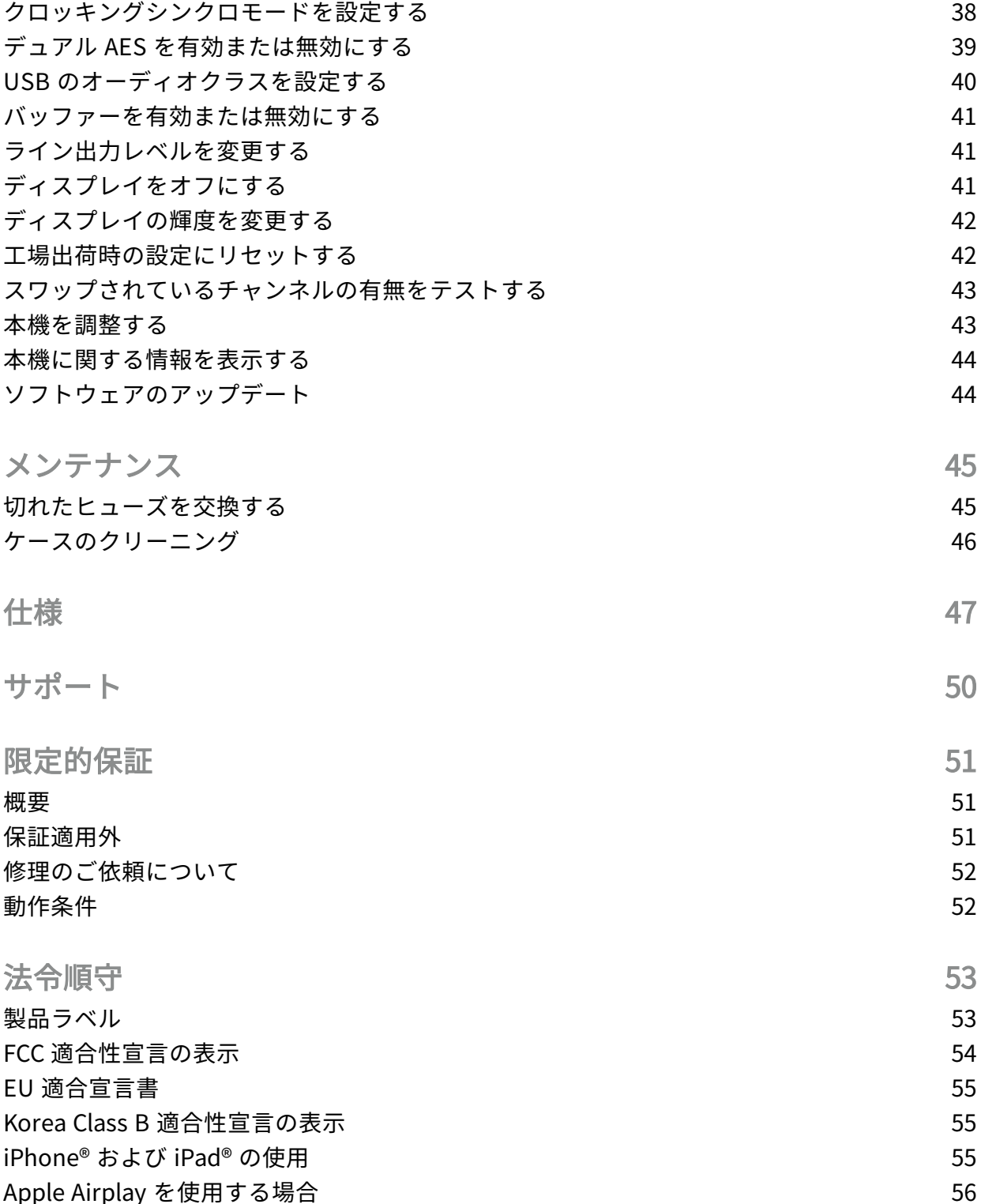

<span id="page-5-0"></span>安全のために

注意

怪我を負ったり、本機が損傷したりすることを防ぐために、本機をご使用になる前に、以下 の安全に関する注意事項をお読みください。

 $\sqrt{2}$ 本書に記載されている安全に関する注意事項をお読みになり、必ずお守りくださ い。

- クリーニング時には、本書に記載されている手順に従って作業してくださ  $U<sub>o</sub>$
- 本機の設置時には、本書に記載されている手順に従って作業してくださ い。
- 本機に液体をこぼしたり、濡れたままにしないでください。
- 熱源の近くに設置しないでください。
- 付属品やアクセサリ類は、dCS が指定するもの以外は使用しないでくださ い。

#### 注意

感電の危険を避け、最適なオーディオパフォーマンスを確保するには、正しい電源 コードを使用して電源プラグ・コンセントに(接地)接続してください。

- 接地タイプのプラグは、感電防止用に2つのブレードと接地プロングを備 えています。付属のプラグがコンセントの形状に合わない場合、有資格の 電気技術士にお尋ねください。
- 破損している電源コードは使用しないでください。
- 本機を長期に渡り使用しない場合、電源コードを抜いておきます。
- 雷雨などが発生している間は、電力サージを防ぐために本機の電源コード を抜いておいてください。

#### 注意  $\sqrt{\mathbb{I}}$ 安全カバーは感電から身を守るためのものです。

- 安全カバーを取り外さないでください。
- 安全カバーを取り外した場合、本機の保証は無効となります。

注意  $\sqrt{k}$ 感電の危険 禁止打开

#### 注記

本機が損傷した場合、使用せずに、修理担当窓口までご連絡ください。損傷の原因に は、以下のようなケースが想定されます。

- 本機に液体をこぼした場合
- 重いものを本機の上に落とした場合
- 本機が雨や湿気にさらされた場合
- 本機を落とした場合

安全のためにLINA ネッ トワー ク DAC LINA ネッ トワー ク DAC

# LINA ネッ トワー ク DAC LINA ネッ トワー ク DAC

安全のために

#### 注記

発電機など、電力会社以外の電源をご使用になったことによる損傷は保証いたしかねま す。

- 発電機の使用はお勧めいたしません。
- 可変電圧および可変周波数機能を備えた発電機(ジェネレーター)を使用する場 合、電圧をお住いの地域の電圧に合わせてご使用ください。周波数は、50Hz ま たは 60Hz に設定してください。
- 発電機(ジェネレーター)を本機に接続している間は、出力電圧は変更しないで ください。

注記

冷えた本機を気温が温かい部屋に移動すると、本機内に結露が生じることがあります。 結露があると、正常な動作が妨げられることがあります。本機を気温の低い場所で保管 していた場合、本機を覆っていた梱包材を取り除いてから、1 ~ 2 時間放置し室温に落 ち着くまで待ってから使用してください。

## <span id="page-7-0"></span>はじめに

<span id="page-7-1"></span>梱包物一覧

梱包の中身は以下の通りです。

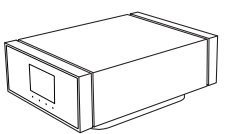

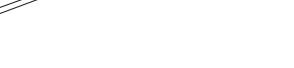

dCS LINA ネットワーク DAC 電源コード (2m) XLR ケーブル x 2 本 (0.5m)

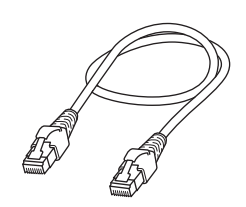

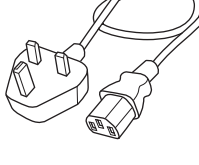

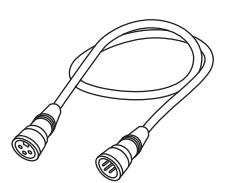

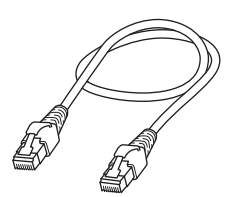

![](_page_7_Picture_13.jpeg)

イーサネットケーブル (2m) 電源リンク ケーブル (0.5m) 取扱説明書

![](_page_7_Picture_15.jpeg)

![](_page_7_Picture_16.jpeg)

![](_page_7_Picture_17.jpeg)

Spotify のチラシ イマン 保証登録書

ス

梱包されていない物がある場合には、弊社お客様相談窓口までご連絡ください。

元箱は、修理品送付時に備えて保管しておくことをお勧めいたします。元箱が必要 な場合、弊社お客様相談窓口までお問い合わせください。

<span id="page-7-2"></span>LINA ネットワーク DAC の設置場所

最高の音質を得るには、以下の手順に従ってください。

- 本機は縦方向に並べて設置するか、横に並べて設置してください。
- 他の機器に簡単に LINA ネットワーク DAC を接続できるように配慮してください。
- 本機を縦方向に並べて設置する場合、下段の装置を頑丈で振動のない場所に設置し てください。

過熱防止のために、機器と機器の間に隙間を設け通気性を確保することを推奨いた します。

はじめに

<span id="page-8-0"></span>推奨するケーブルとコネクター

本機では、以下のケーブルとコネクターを使用することをお勧めいたします。付属のケーブ ルは「一般的な」市販のケーブルです。お好みのオーディオ用ケーブルをご使用いただいて もかまいません。

#### 注記

ずっしり重いまたは柔軟性に欠ける電源コードの場合、本機の電源ソケットが破損する 恐れがあります。

 $-\bigcirc$ 「オーディオマニア」用ケーブルの中には、接地(グラウンド)や遮断(スクリー ン)が従来のものとは異なっていたり、特性インピーダンスが正しくないものがあ ります。付属のケーブルでは問題なく音が出るにもかかわらず、オーディオ用ケー ブルでは不具合がある場合には、ケーブルーのメーカーや販売店にお尋ねくださ い。

デジタル入力

![](_page_8_Picture_203.jpeg)

ワードクロック用に使用するケーブルは、シンプルな DC カップルド接続のケーブ ルが必要です。コンデンサーを介入させたケーブル、ネットワークがビルトインさ れたケーブルを使用すると、インターフェイスが正しく動作しない可能性がありま す。

アナログ出力

![](_page_9_Picture_88.jpeg)

![](_page_9_Picture_89.jpeg)

<span id="page-10-0"></span>![](_page_10_Picture_0.jpeg)

<span id="page-10-1"></span>フロント

![](_page_10_Figure_2.jpeg)

![](_page_10_Picture_128.jpeg)

![](_page_11_Picture_104.jpeg)

12

乾 5 要

LINA ネッ

トワー

ク DAC LINA ネッ

トワー

ク DAC

![](_page_12_Picture_1.jpeg)

#### 説明

- 1 入力ソース
- 2 ステータスアイコン
	- *►* [詳細については、"ステータスアイコン"](#page-13-1) 次のページ を参照してください。
- 3 データレート (ワード長およびサンプルレート、PCM、または DSD や DSDx2 向け)
- 4 タイトル曲\*
- 5 再生/一時停止アイコンおよび曲名の経過時間\*
- 6 アーチスト名\*
- 7 メニュー、設定およびショートカットオプションを選択するには、目的のタッチボタンをタップしま す。

利用できないオプションは、グレーアウト表示となります。

\*ネットワークまたは USB2 からのストリーミング時にのみ表示されます

概要 <span id="page-13-1"></span>ステータスアイコン

![](_page_13_Picture_203.jpeg)

![](_page_13_Picture_204.jpeg)

<span id="page-13-0"></span>リア

![](_page_13_Picture_4.jpeg)

![](_page_13_Picture_205.jpeg)

概要

![](_page_14_Picture_263.jpeg)

アナログ出力

本機のバランスおよびアンバランス出力は独立しているため、それぞれの出力を異なるアン プに接続することができます。

バランス出力をトゥルーバランス設計の出力にのみ接続します。出力は電気的にバランス駆 動回路でフローティングしていることから、ハミングやケーブルが拾う電磁波などの干渉を 軽減します。以下の 3 つの接続部があります。

- ピン 1: スクリーン / グラウンド
- ピン 2: 信号 +
- ピン 3: 信号 -

バランス出力は、アンバランス入力に接続されている場合、正常に動作しません。

デジタル入力

#### AES デジタル入力

AES 1 と AES 2 入力は、192 kS/s または DoP フォーマットの DSD/64 までの PCM データに 対し個別に使用することができます。

デュアル AES が有効になっている場合、AES1 と AES2 の両方をデュアル AES ペアとして 使用できます。デュアル AES は以下のデータフォーマットに対応しています。

- PCM データ (24/88.2  $\sim$  24/384)
- dCS によって暗号化された Vivaldi、Rossini、 Scarlatti、ならびに Paganini トラン スポートからのDSD データ
- DoP データ (DSD/64 または DSD/128、PCM を経由)
- *►* [詳細については、"デュアル](#page-38-0) AES を有効または無効にする" ページ39 を参照してくださ  $U<sub>o</sub>$ 
	- デュアル AES は、ソースからデュアル AES データが生成されている場合に限り、 正常に動作します。AES1 と AES2 に接続されている単一の AES データとは異なり ます。

#### SPDIF デジタル入力

SPDIF 1 と SPDIF 2 入力は、192 kS/s または DoP フォーマットの DSD/64 までの PCM デー タに対して使用することができます。

SPDIF 3 は Toslink 受光器で、96 kS/s までの PCM データを使用できます。

### USB ソケット

USB 1 ソケットは、直流的に絶縁された「B」タイプのソケットです。Windows™ PC、 Apple Mac™、またはサウンドサーバーからのオーディオデータを使用できます。

USB 1 ソケットは、次の 2 つのオーディオクラスで作動します。

- クラス 1 は、96 kS/s までのデータであれば作動します。接続しているコンピュー ターに、特別なドライバーをインストールする必要はありません。
- クラス 2 は、最大 384 kS/s、または DoP フォーマットの DSD/64 か DSD/128 で作 動します。Windows™ 10 Creator のアップデート前の Windows™ バージョンを使 用しているコンピューターの場合、dCS USB クラス 2 ドライバーがインストール されている必要があります。10.6.3 以降の macOS を搭載している Apple のデスク トップおよびノートブックの場合、特別なドライバーをインストールする必要はあ りません。
- USB 1 ソケットは、Windows™ 10、Windows™ 8.1、ならびに macOS 10.11 上の さまざまな PCM ストリーミングプログラムでテスト済みです。ただし、すべての デバイス、オペレーティングシステム、またはソフトウェアで動作するとは限りま せん。

概要

*►* 詳細については、"USB [のオーディオクラスを設定する"](#page-39-0) ページ40 を参照してくださ  $U_{o}$ 

USB 2 ソケットは、「A」タイプのソケットです。24 ビット / 384 kS/s または DSD/128 ま でのフォーマットの PCM 音楽ファイルをストリーミングすることができます。接続されて いる USB デバイスは、以下の条件を満たしているものとします。

- USB フラッシュドライブまたは低-電力 USB ハードドライブ、推奨される最大サイ ズは、32 GB
- FAT32 または暗号化されていない NTFS フォーマット

USB ソケットは両方とも真の非同期 USB モードで動作するため、接続されているデバイス からのクロックジッターによる影響を受けることはありません。

#### ワードクロック入力

WORDCLOCK 入 1 および WORDCLOCK 入 2 ソケットは、44.1、48、88.2、96、176.4 また は 192 kHzでマスタークロックまたはソース機器からの標準のワードクロックを使用できま す。

クロック周波数がデータレートと合致するか、データレートの倍数である場合に限り、ロッ ク機能を使用することができます。

ソケットは、シンクロに限り使用します。デジタルオーディオデータは送信しません。

#### ネットワークソケット

ネットワーク ソケットは RJ45 接続であるため、ローカルネットワークやインターネットか ら音楽をストリーミングすることができます。24 ビット / 384 kS/s、または DSD/64、ある いは DSD/128 までの音楽ファイルをストリーミング再生します。ネットワークインター フェイスは、非同期モードで直流的に絶縁された状態で実行されます。

#### 注記

ネットワーク ソケットの金属部は、不適切なコネクタを挿入したりすると損傷する可能 性があります。ソケットを使用していない場合、埃カバーを交換します。

<span id="page-17-0"></span>セットアップ方法

<span id="page-17-1"></span>電源装置を接続する

同梱の電源コードを使用して、LINA ネットワーク DAC と電源装置を接続します。

1. 電源ケーブルを本機の背部にある電源ソケット部に差し込みます。

2. 電源装置にプラグを接続します。

![](_page_17_Picture_6.jpeg)

<span id="page-17-2"></span>本機の電源をオン・オフする

本機の背部には、電源コードの隣に電源ロッカースイッチがあります。電源ボタンは前面 (フロント)部にあります。

本機の電源を入れます。

1. 装置の背面部にある電源ロッカースイッチを押して /に合わせます。

![](_page_17_Picture_11.jpeg)

2. 本機の前面部にある 電源 ボタンを押します。

![](_page_17_Picture_13.jpeg)

以下の手順で、本機の電源を切ります。

• 雷源 オフ が表示されるまで、雷源 ボタンを長押しします。

スリープモードを使用する

スリープモードは、現在のステータスのまま動作を一時停止しますが、すぐに操作を再開で きるようになっています。

- スリープモードに入るには、電源 ボタンを素早く押します。 ディスプレイがオフになります。
- スリープモードを終了するには、再度 電源 ボタンを押します。

ディスプレイ画面の焼き付きを防ぐために、使用していないときは、本機の電源を 切るか、スリープモードに入れてください。

<span id="page-18-0"></span>LINA 一式を接続する

LINA ネットワーク DAC、LINA マスタークロック および LINA ヘッドフォンアンプ を一緒 に接続します。

- 1. LINA 一式の位置を合わせます。
- 2. LINA ネットワーク DAC を LINA ヘッドフォンアンプ に接続します。
- 3. LINA マスタークロック を LINA ネットワーク DAC に接続します。

1. LINA 一式の位置を合わせます。

以下のいずれかの方法で、本機の位置を合わせます。

- それぞれの機器を横に並べる。
- それぞれの機器を以下の配置で縦に積み重ねる。
	- LINA ヘッドフォンアンプ は一番下にセットする
	- LINA マスタークロック は真ん中にセットする
	- LINA ネットワーク DAC を最上段にセットする
- 過熱防止のために、機器と機器の間に隙間を設け通気性を確保することを推奨いた します。

![](_page_19_Picture_1.jpeg)

2. LINA ネットワーク DAC を LINA ヘッドフォンアンプ に接続する

平衡 XLRソケットを使用して、LINA ネットワーク DAC を LINA ヘッドフォンアンプ に接続 します。

1. 2 本の平衡 XLR ケーブルを使用して、LINA ネットワーク DAC の BAL 左 および BAL 右 出力と LINA ヘッドフォンアンプ の BAL 左 および BAL 右 入力を接続しま す。

![](_page_19_Picture_5.jpeg)

2. LINA ヘッドフォンアンプ で、バッファリングされていない XLR 入力を選びます。 ステータスインジケータが白く点灯していない場合、白くなるまで 電源 / 入力 ボ タンを押します。

3. LINA マスタークロック を LINA ネットワーク DACに接続する

LINA ネットワーク DAC と LINA マスタークロック 間のネットワークと USB 入力をロック することができます。

- 1. LINA ネットワーク DAC と LINA マスタークロック の電源を入れます。
- 2. LINA ネットワーク DAC で、ネットワークまたは USB 入力を選択します。 *►* [詳細については、"ソース入力を変更する"](#page-29-1) ページ30 を参照してください。
- 3. BNC 本の平衡ケーブルを使用して、 LINA マスタークロック の WORDCLOCK 出力 ソケットを LINA ネットワーク DAC の WORDCLOCK 入力ソケットに接続します。

![](_page_20_Picture_6.jpeg)

- 4. LINA ネットワーク DAC のクロッキングシンクロモードを自動 ≚ に設定します。
	- *►* [詳細については、"クロッキングシンクロモードを設定する"](#page-37-2) ページ38 を参照し [てください。](#page-37-2)

LINA ネットワーク DAC は、適切なクロック入力を選択して、その入力にロックし ます。

LINA ネットワーク DAC と LINA マスタークロック 間の AES または SPDIF 入力を ロックすると、ソース機器はクロックにロックされないため、クリック音、ドロッ プアウト音、ゆがみ音が定期的に発生します。 この方法で LINA ネットワーク DAC を使用する場合、ワードクロック入力を備え たソース機器と外部出力を備えたマスタークロックを使用します。

<span id="page-20-0"></span>オーディオソース機器を接続する

LINA ネットワーク DAC の背面にある入力ソケットを使用して、例えば、CD トランスポー ト、DVD プレイヤー、またはアップサンプラーなど、オーディオ機器を本機に接続するこ とができます。

本機には、次の 2 種類の入力ソケットがあります。

- AES (オーディオ技術学会)
- SPDIF (ソニー・フィリップス・デジタル・インターフェイス)

LINA ネットワーク DAC と LINA マスタークロック 間の AES または SPDIF 入力を ロックすると、ソース機器はクロックにロックされないため、クリック音、ドロッ プアウト音、ゆがみ音が定期的に発生します。

この方法で LINA ネットワーク DAC を使用する場合、ワードクロック入力を備え たソース機器と外部出力を備えたマスタークロックを使用します。

#### 単一の AES または SPDIF 入力を接続する

大半のデジタルオーディオソース機器には、デジタル出力が 1 つ以上用意されており、通常 は RCA フォノコネクタです。衛星放送受信機には、通常 Toslink 光出力があります。

- 1. LINA ネットワーク DAC の後部で、適切なケーブルを以下のいずれかのソケットに 接続します。
	- AES 1
	- AES 2
	- SPDIF 1
	- SPDIF 2
	- SPDIF 3
- 2. ケーブルのもう片方の端に、ソース機器を接続します。
- 3. ソース機器の電源を入れます。
- 4. 可能な場合、ソース機器で音楽を再生してオーディオ信号を生成します。
- 5. ユニットのソース入力を変更します。 *►* [詳細については、"ソース入力を変更する"](#page-29-1) ページ30 を参照してください。 入力を選択すると、ディスプレイには現在の音楽のビットレートとフォーマットが 表示されます。

デュアル AES 入力を接続する

アップサンプラーやサウンドサーバーなど、オーディオ機器によっては、デュアル AES で 出力することができます。デュアル AES には、単一の AES または SPDIF よりもジッターが 低いという特徴があります。

- オーディオ機器によっては、同じデータを送信する単一の AES 出力を 2 つ備えて いるものもあります。これはデュアル AES とは異なります。デュアル AES モード を手動で設定した場合、モノラルとなります。これを回避するために、デュアル AES では自動設定を使用することをお勧めしています。
	- 1. XLR ケーブルを利用して、LINA ネットワーク DAC をソース機器に接続します。 ケーブルを差し違えていないか確かめます。
		- ソース機器の AES1 (または AES A) 出力を本機の AES 1 ソケットに接続しま す。
		- ソース機器の AES2 (または AES B) 出力を本機の AES 2 ソケットに接続しま す。
	- 2. ソース機器の電源を入れます。
	- 3. 可能な場合、ソース機器で音楽を再生してオーディオ信号を生成します。
- 4. 本機で、AES が有効になっていることを確かめます。
	- *►* [詳細については、"デュアル](#page-38-0) AES を有効または無効にする" ページ39 を参照し [てください。](#page-38-0)
- 5. 本機のソース入力を デュアル AES に変更します。
	- *►* [詳細については、"ソース入力を変更する"](#page-29-1) ページ30 を参照してください。

入力を選択すると、ディスプレイには現在の音楽のビットレートとフォーマットが 表示されます。

<span id="page-22-0"></span>プリアンプを接続する

LINA ネットワーク DAC をインテグレーテッドアンプおよびプリアンプに接続することがで きます。本機には、バランス (平衡) とアンバランス (不平衡) という 2 種類のアナログ出力 接続があります。この 2 つの出力は独立しているため、それぞれの出力を異なるアンプに接 続することができます。

- $\cdot$   $\check{\bigcirc}$   $\cdot$  XLR ケーブルでバランス出力をアンバランス入力に接続することはお勧めできませ ん。シューというノイズが発生し、レベルが不安定になり、音の厚みがなくなりま す。
	- 1. アンプの電源を入れ、低ボリュームに設定します。
	- 2. ケーブルを本機の背面に接続します。
		- バランス出力を使用している場合、XLR ケーブルを BAL 左 と BAL 右 ソケッ トに接続します。
		- アンバランス出力を使用している場合、RCA フォノケーブルを UNBAL 左 と UNBAL 右 ソケットに接続します。
	- 3. ケーブルの反対の端をアンプに接続します。
		- アンプの入力部に CD または AUX というラベルが貼られている場合がありま す。
	- 4. 先に選んだアンプの入力を選択し、音楽を再生します。
		- *►* [詳細については、"LINA](#page-29-0) ネットワーク DAC を使用する" ページ30 を参照してく [ださい。](#page-29-0)
	- 5. 音楽を再生している間に、アンプボリュームを少しずつ上げて、お好みのレベルに 合わせます。

<span id="page-22-1"></span>ネットワークを接続する

LINA ネットワーク DAC をネットワークに接続すると、ネットワーク上のミュージックサー バーやインターネットサービスなどのローカルソースからコンテンツをストリーミングする ことができます。

本機をネットワークに接続する前に、以下の物がお手元に揃っていることをご確認くださ い。

- Wi-Fi ネットワークルーター、イーサネットソケットのスペアインターネットサー ビスを利用してコンテンツをストリーミングするには、ルーターがインターネット に接続されている必要があります。
- Mosaic Control アプリがインストールされているモバイルデバイス。 *►* [詳細については、"dCS Mosaic"](#page-28-0) ページ29 を参照してください。
- オプション: ネットワーク接続ストレージ (NAS) サーバーなどのミュージックサー バー。 ミュージックサーバーは、UPnP (ユニバーサルプラグアンドプレイ) と互換 性があるもので、イーサネットケーブルを介してルーターに接続されている必要が あります。

弊社では、MinimServer UPnP サーバーソフトウェアを使用して包括的にテストを 行っています。MinimServer の詳細については[、www.minimserver.com](https://www.minimserver.com/) を参照し てください

ネットワーク設定に関する詳細については、最寄りのアフターサービス窓口か、IT の専門家にお尋ねください。

以下の手順で、LINA ネットワーク DAC をネットワークに接続します。

- 1. 本機の背面で、イーサネットケーブルを ネットワーク ソケットに接続します。
- 2. イーサネットケーブルのもう片方の端をルーターに接続します。
- 3. モバイルデバイスでは、ルーターと同じネットワークに接続します。
- 4. お手元のモバイルデバイスで、Mosaic Control アプリを開き、LINA ネットワーク DAC に接続します。
- 5. インターネットサービスを利用してストリーミングするには、ルーターがインター ネットに接続されている必要があります。

![](_page_23_Figure_12.jpeg)

セッ<br>・・・ トアッ 方法LINA ネッ トワー ク DAC LINA ネッ トワー ク DAC

プ

<span id="page-24-0"></span>コンピュータを接続する

コンピューターを LINA ネットワーク DAC の USB 1 ソケットに接続することができます。 最良の結果を得るために、オペレーティングシステムに含まれているソフトウェアではな く、プレミアムミュージックストリーミングプログラムを使用することをお勧めいたしま す。

USB 1 ソケットは、次の 2 つのオーディオクラスで作動します。

- クラス 1 は、96 kS/s までのデータであれば作動します。接続しているコンピュー ターに、特別なドライバーをインストールする必要はありません。
- クラス 2 は、最大 384 kS/s、または DoP フォーマットの DSD/64 か DSD/128 で作 動します。Windows™ 10 Creator のアップデート前の Windows™ バージョンを使 用しているコンピューターの場合、dCS USB クラス 2 ドライバーがインストール されている必要があります。10.6.3 以降の macOS を搭載している Apple のデスク トップおよびノートブックの場合、特別なドライバーをインストールする必要はあ りません。
- USB 1 ソケットは、Windows™ 10、Windows™ 8.1、ならびに macOS 10.11 上の さまざまな PCM ストリーミングプログラムでテスト済みです。ただし、すべての デバイス、オペレーティングシステム、またはソフトウェアで動作するとは限りま せん。
- *►* 詳細については、"USB [のオーディオクラスを設定する"](#page-39-0) ページ40 を参照してくださ  $L_{o}$ 
	- 1. USB ケーブルを使用して、コンピューターを本機背面の USB 1 ソケットに接続し ます。
	- 2. 本機のソース入力を USB / PC に変更します。
		- *►* [詳細については、"ソース入力を変更する"](#page-29-1) ページ30 を参照してください。
	- 3. ストリーミングプログラムで、出力デバイスとして LINA ネットワーク DAC を選択 します。

コンピュータ上でオーディオデバイスとして LINA ネットワーク DAC を 選択する

本機でコンピューターからの音楽を再生するには、場合によっては優先するオーディオ出力 デバイスを変更する必要があります。

macOS™

- 1. Finder を選択します。
- 2. Go タブを選択します。
- 3. ユーティリティ > オーディオ MIDI セットアップ を選択します。
- 4. 右マウスボタンで、dCS Lina ネットワーク DAC を選択します。
- 5. サウンド出力でこのデバイスを使用する を選択します。
- 6. 最高の音質を得るために、フォーマットを 384000.0Hz と 2ch-24bit 整数 に設定し ます。

### セッ<br>・・・ トアッ プ方法LINA ネッ トワー ク DAC LINA ネッ トワー ク DAC

#### 7. オーディオ MIDI セットアップ を閉じます。

Windows™ 10 および Windows™ 8.1

- 1. コントロールパネルを開き、サウンド を選択します。
- 2. 再生 タブを選択します。
- 3. 右マウスボタンで、dCS Lina ネットワーク DAC を選択します。
- 4. デフォルトの通信デバイスとして設定 を選択します。
- 5. 最高の音質を得るには、以下の手順に従ってください。
	- a. プロパティ を開きます。
	- b. 詳細 タブを選択します。
	- c. 24 bit, 384000 Hz (スタジオ品質) を選択します。
	- d. 排他モードオプションで、両方のオプションを選択します。
- <span id="page-25-0"></span>6. サウンド ウィンドウを閉じます。

### クロッキング

クロックジッターは、デジタルオーディオクロック周波数内の変動を意味し、音楽を聴く際 に本来のディテールが失われてしまう可能性があります。他のクロックシンクロモードで本 機を実行することで、ジッターを減少させることができます。ジッターを最小限に抑えるた めに、本機を LINA マスタークロック または互換性のあるマスタークロックに接続します。

![](_page_25_Picture_316.jpeg)

*►* [詳細については、"LINA](#page-18-0) 一式を接続する" ページ19 を参照してください。

シンクロ設定は、入力別に保管されます。

プ

本機をマスターモードで使用する

ネットワークまたはUSB 入力の使用時にマスタークロックが未接続の場合、本機はマス タークロックが自動的にデフォルトになるように設定されています。お好みに応じて、入力 をマスターモードに設定することができます。ワードクロック入力への接続は無視されま す。

*►* [詳細については、"クロッキングシンクロモードを設定する"](#page-37-2) ページ38 を参照してくだ [さい。](#page-37-2)

オーディオシンクロモードで使用する

AES または SPDIF 入力を使用する場合、ソースオーディオ機器からのデータストリームに ロックされるように本機を設定することができます。

- 1. 本機の電源を入れます。
- 2. ソースオーディオ機器の電源を入れます。
- 3. 本機で、ロックしたい入力を選びます。
	- *►* [詳細については、"ソース入力を変更する"](#page-29-1) ページ30 を参照してください。
- 4. クロッキングシンクロモードをオーディオに設定します。
	- *►* [詳細については、"クロッキングシンクロモードを設定する"](#page-37-2) ページ38 を参照し [てください。](#page-37-2)

本機をマスタークロックにロックする

ジッターを最小限に抑えるには、本機をマスタークロックにロックすることができますマス タークロックに利用できる出力がある場合には、これを利用して CD トランスポートなど、 他のオーディオソースのクロックにも使用することができます。

- 1. 本機とマスタークロックの電源を入れます。
- 2. 本機で、ロックしたい入力を選びます。
	- *►* [詳細については、"ソース入力を変更する"](#page-29-1) ページ30 を参照してください。
- 3. 2本のBNCケーブルを使用して、マスタークロックの WORDCLOCK 出力ソケットを 本機の WORDCLOCK 入力ソケットに接続します。
- 4. 別のオーディオソースもマスタークロックにロックする場合には、電源を入れてか らマスタークロックをソース機器のワードクロック入力に接続します。
- 5. クロッキングシンクロモードをワードクロック 1-2 オートに設定します。
	- *►* [詳細については、"クロッキングシンクロモードを設定する"](#page-37-2) ページ38 を参照し [てください。](#page-37-2)

LINA ネットワーク DAC は、適切なクロック入力を選択して、その入力にロックし ます。

### <span id="page-27-0"></span>電源リンク を使用する

電源リンク を使用して、LINA ユニットのオンとオフを同時に切り替えたり、LINA ネット ワーク DAC と LINA マスタークロック のスリープモードを同時にオンにしたり、オフにし たりすることができます。

電源リンク を有効にするには、2 本の RJ45 ケーブルを使用して各ユニットの電源 リンク ソケットを接続します。

![](_page_27_Picture_4.jpeg)

# <span id="page-28-0"></span>dCS Mosaic

dCS Mosaic はハードウェアとソフトウェアのモジュールを特別に 1 つにまとめたもので、 デジタルミュージックにアクセスすることができます。dCS Mosaic を使用して、 以下から コンテンツをストリームできます。

- ネットワーク上にあるミュージックサーバーや Apple AirPlay を使用したローカル ストリーミングソース
- Spotify、TIDAL、Qobuz ならびに Deezer などのインターネットサービス
- インターネットラジオ
- Airable を介したポッドキャスト

#### Mosaic Control アプリ

Mosaic Control は、iOS または Android モバイルデバイス用のアプリです。Mosaic Control アプリでは、シンプルでパワフルなインターフェイスを使用して、 広範囲な音楽ライブラ リーにアクセスできます。アプリを使用して以下の操作を行うことができます。

- 多岐にわたるストリーミングサービスからメディアをブラウズする
- dCS 製品用の設定や構成オプションを管理する

Mosaic Control アプリをダウンロードするには、お手元の iOS または Android デバイスを 使用して、dCS Mosaic で検索してアプリストアにアクセスしてください。

![](_page_28_Picture_12.jpeg)

Mosaic Control アプリの使用に関するヘルプ

Mosaic Control アプリのユーザーガイドは、[https://dcs.community/t/dcs-mosaic-user](https://dcs.community/t/dcs-mosaic-user-guide/)[guide/](https://dcs.community/t/dcs-mosaic-user-guide/) にアクセスしてご覧ください。

<span id="page-29-1"></span><span id="page-29-0"></span>ソース入力を変更する

メニューを利用して、利用可能なソース入力を順次表示させることができます。

1.  $\equiv$  をタップします。

- 2.  $\Theta$  をタップします。
- 3. → をタップして入力を変更します。 ボタンをタップするごとに、利用可能な入力の一覧が表示されます。

![](_page_29_Picture_203.jpeg)

- USB フラッシュドライブが、USB 2 ソケットに接続されている場合、本機はUSB フラッシュドライブをネットワークドライブとして取り扱います。Mosaic Control アプリを使用して、入力を選択します。
- $\cdot \dot{\bigcirc}$  デュアル AES が無効になっている場合、デュアル AES 入力リストには表示されま せん。
	- *►* [詳細については、"デュアル](#page-38-0) AES を有効または無効にする" ページ39 を参照し [てください。](#page-38-0)
- ·♡ ネットワークから曲をストリーミングすると、ネットワーク入力を自動的に選択し ます。

### <span id="page-30-0"></span>Apple AirPlay で音楽を再生する

Apple AirPlay を使用して、ワイヤレスで Apple デバイスから音楽をストリーミング再生し ます。詳細については、[www.apple.com/airplay](http://www.apple.com/airplay) を参照してください。

- 1. お手元の Apple デバイスを LINA ネットワーク DAC と同じ Wi-Fi ネットワークに接 続します。
- 2. Apple デバイス画面の右-上からスワイプダウンして、コントロールセンターに.ア クセスします。
- 3. AirPlay アイコン & にタップしてから、利用している LINA ネットワーク DAC を選 択します。 AirPlay がアクティブの場合、本機のネットワーク入力が自動的に選択されます。
- Android デバイス内に保管している音楽を再生するには、同じやり方で、 BubbleUPnPなどの UPnP (ユニバーサルプラグアンドプレイ) アプリを使用しま す。

### <span id="page-30-1"></span>Spotify Connect で音楽を再生する

携帯電話、タブレット、PC をリモートコントロールとして使用して、Spotify をご利用いた だけます。

#### Spotify  $\left| \left( \bigoplus \right)$

- 1. Spotify アプリがインストールされているデバイスを LINA ネットワーク DAC と同 じ Wi-Fi ネットワークに接続します。
- 2. Spotify アプリを開き、曲を再生します。
- 3. 画面下にある 利用可能なデバイス を選択します。
- 4. デバイスリストから、 LINA ネットワーク DAC を選択します。

Spotify Connect の設定および使用方法については[、www.spotify.com/connect](http://www.spotify.com/connect) にアクセ スしてご覧ください。

Spotify ソフトウェアのサードパーティライセンスについては、 [www.spotify.com/connect/third-party-licenses](http://www.spotify.com/connect/third-party-licenses) にアクセスしてご確認ください。

### <span id="page-30-2"></span>ストリーミングサービスから音楽を再生する

Mosaic Control アプリを利用して、Spotify、TIDAL、Qobuz、Deezer などのオンラインの ストリーミングサービスから、音楽を再生することができます。Airable を介して、イン ターネットラジオ、ポッドキャストを聴くことができます。

*►* [詳細については、"dCS Mosaic"](#page-28-0) ページ29 を参照してください。

### <span id="page-31-0"></span>MQA ファイルについて

MQA (Master Quality Authenticated) は、オリジナルのマスターレコーディングのサウンド を再現する、数々の賞を受賞した英国の画期的な技術です。マスター MQA ファイルは、オ リジナル音源を余さずとらえ、ストリーミングやダウンロードするのに適したサイズに容量 を抑えています。LINA ネットワーク DAC は、MQA フルデコーダーを備えています。

MQA 技術に関する詳細については、[www.mqa.co.uk](http://www.mqa.co.uk/) を参照してください

![](_page_31_Picture_4.jpeg)

ネットワーク接続を利用して、またはUSB 2 ソケットからストリーミングされるMOA ファ イルは、抽出後、オリジナルのサンプルレートにレンダリングされます。デコードされたサ ンプルレートは、ディスプレイに表示されます。

別のデバイスによって 24/88.2 または 24/96 に抽出され、USB 1、AES 1、AES 2、SPDIF 1、SPDIF 2、または SPDIF 3 ソケットにビットパーフェクトに表示された MQA ファイルも オリジナルのサンプルレートにレンダリングされます。

ネットワーク接続を利用して、MQA ファイルが再生されている場合、Mosaic Control アプ リに MQA ストリームのタイプが表示されます。

![](_page_31_Picture_320.jpeg)

#### 注記

MQA ファイル内のオリジナルデータが変更されている場合、ファイルのデコードはでき ません。

MQA オーディオがあると識別され、認証のために MQA デコーダーに送られるファイル の場合、ファイル内のメタデータに正しい MQA タグが含まれている必要があります。 MQA ファイルのメタデータが変更されていたり、削除されていたり、最初から存在して いなかった場合 (例えば、ファイルが MQAでエンコードされた CD からリッピングされ ていた場合など)、ファイルは認識されることもデコードされることもありません。

MQAファイルのメタデータを修正するには、MQAタグの名前変更アプリケーションを使 用します。このアプリケーションは、ビットストリーム内の MQA マーカーを読み取り、 適切なメタデータタグをファイルに適用します。MQA タグの名前変更アプリケーション に関する詳細については[、https://www.mqa.co.uk/customer/tag435sdf43te.](https://www.mqa.co.uk/customer/tag435sdf43te) を参照し てください。

MQAロゴは、MQA Limited の商標であり、許可を得て使用しています。MQA および Sound Wave Device は、MQA Limited © 2016 の登録商標です。

### <span id="page-32-0"></span>Roon を使用する

LINA ネットワーク DAC は Roon Ready です。

![](_page_32_Figure_3.jpeg)

Roon アカウントをお持ちの場合、NAS ドライブまたはネットワーク PC に Roon Core をイ ンストールします。Roon リモートをユニットの再生コントロールに使用します。

<span id="page-32-1"></span>Roon に関する詳細は[、https://roonlabs.com/](https://roonlabs.com/) を参照してください。

### USB ストレージデバイスから音楽を再生する

USB ストレージデバイスに保存した音楽を再生することができます。接続されている USB デバイスは、以下の条件を満たしているものとします。

- USB フラッシュドライブまたは低-電力 USB ハードドライブ、推奨される最大サイ ズは、32 GB
- FAT32 または暗号化されていない NTFS フォーマット

注記

本機で、非-オーディオファイルを再生しようとしないでください。本機が反応しなく なった場合、電源を入れ直してみてください。

USB ストレージデバイスから音楽を再生する

- 1. 本機の背面で、USB ストレージデバイスを USB 2 ソケットに接続します。
- 2. Mosaic Control アプリを開き、USB ストレージデバイスにアクセスします。
- 3. LINA ネットワーク DAC で再生する曲を選びます。
	- *►* [詳細については、"dCS Mosaic"](#page-28-0) ページ29 を参照してください。

<span id="page-33-0"></span>設定

本機のメニューを操作するか、Mosaic Control アプリを使用して設定を変更することがで きます。

*►* [詳細については、"dCS Mosaic"](#page-28-0) ページ29 を参照してください。

Mosaic Control アプリを使用している場合、モバイルデバイスの左側にある を選択して 設定を変更します。

### <span id="page-33-1"></span>メニューを操作する

本機のメニューを操作するには、ディスプレイの下にあるボタンをタップします。

![](_page_33_Picture_7.jpeg)

![](_page_33_Picture_102.jpeg)

<span id="page-34-0"></span>本機で利用できるメニューと設定については、以下をご覧ください。

| ソース     |                     | ネットワー              | AES <sub>1</sub>                | AES <sub>2</sub>    | デュアル              |         |
|---------|---------------------|--------------------|---------------------------------|---------------------|-------------------|---------|
| ᄔ       |                     | ク                  | Ð                               | Q                   | <b>AES</b>        |         |
|         |                     | $\oplus$           |                                 |                     | ଋ                 |         |
|         |                     | SPDIF <sub>1</sub> | SPDIF <sub>2</sub>              | SPDIF <sub>3</sub>  | USB <sub>1</sub>  |         |
|         |                     | 0                  | ◉                               | ◎                   | ▣                 |         |
| プロセッシン  | クロスフィード             | オフ                 | クロスフィー                          | Expanse 1           | Expanse 2         |         |
| グ       | ଟ୍ରେ                | ිෘ                 | $\mathsf F$                     | £                   | ⊕                 |         |
| 几       |                     |                    | ඐ                               |                     |                   |         |
|         | フィルター<br>F1         | F <sup>1</sup>     | フィルター1 フィルター2<br>F <sub>2</sub> | フィルター<br><b>MQA</b> |                   |         |
|         |                     |                    |                                 | M <sub>1</sub>      |                   |         |
|         | DSD フィルター           | DSD <sub>F1</sub>  | DSD <sub>F2</sub>               | DSD <sub>F3</sub>   | DSD <sub>F4</sub> |         |
|         | $F_{\rm ss}$ 1      | $F_{\rm ss}$       | $F_{\tt{ss}}^2$                 | $F_{\rm ss}^3$      | F4<br>Dsd         |         |
|         | アップサンプリン            | <b>DSD</b>         | <b>DXD</b>                      |                     |                   |         |
|         | グ                   | <b>DSD</b>         | $D \times D$                    |                     |                   |         |
|         | <b>DSD</b>          |                    |                                 |                     |                   |         |
|         | 位相                  | 正相                 | 逆相                              |                     |                   |         |
|         | J                   | J                  | ٩                               |                     |                   |         |
| デバイスの設  | シンクロモード             | W オート              | オーディオ                           | マスター                | $W/C$ 1           | $W/C$ 2 |
| 定<br>②  | ≝                   | ≝                  | $\xleftarrow{\mathsf{A}}$       | ≝                   | ≝                 | ≝       |
|         | デュアル AES            | オフ                 | オン                              | オート                 |                   |         |
|         | ⊛                   | ٣                  | ۳                               | ⊛                   |                   |         |
|         | USB クラス             | クラス2               | クラス1                            |                     |                   |         |
|         | ₩                   | ⊕                  | ⊕                               |                     |                   |         |
|         | バッファー<br>Ձ          | オフ                 | オン                              |                     |                   |         |
|         |                     | ᢟ                  | Ձ                               |                     |                   |         |
|         | ライン出力<br>2V         | 0.2V<br>.2V        | 0.6V<br>.6V                     | 2V<br>2V            | 6V<br>6V          |         |
|         | ディスプレイ              | オン                 | オフ                              |                     |                   |         |
|         | $\Box$              | $\Box$             | OFF                             |                     |                   |         |
|         | 明るさ                 | $1 - 15$           |                                 |                     |                   |         |
|         | $\cdot \circ \cdot$ | $\phi$ .           |                                 |                     |                   |         |
|         | 工場出荷時の設定            |                    |                                 |                     |                   |         |
|         | 떼                   |                    |                                 |                     |                   |         |
| テスト     | チャンネルの確認            |                    |                                 |                     |                   |         |
| ∿       | T?                  |                    |                                 |                     |                   |         |
|         | 焼き付き                |                    |                                 |                     |                   |         |
|         | D                   |                    |                                 |                     |                   |         |
| 情報<br>G |                     |                    |                                 |                     |                   |         |

### <span id="page-35-0"></span>ショートカットボタンを変更する

ホーム画面には、ショートカットボタンとして利用できるタッチボタンが 3 つあります。こ の 3 つのボタンをタップして、設定を素早く変更することができます。デフォルトのショー トカットボタンでは、以下の操作が可能です。

- 入力ソースの変更。
- PCM フィルターの変更。
- クロスフィード設定の変更。

次の手順でショートカットの機能を変更できます。

- 1. 三 にタッチしたままの状態を保ちます。
	- 白の四角のリセットアイコンが 3 つ表示されます。
- 2. 変更を加えたいショートカットをタップしてから、希望する他の機能を選びます。
- <span id="page-35-1"></span>3. ↑ をタップして変更を保存します。

### クロスフィード設定を変更する

クロスフィードは、ステレオオーディオレコーディングの左右のチャンネルをミックスする プロセスです。ヘッドフォンで聴くと、よりナチュラルなオーディオサウンドをお楽しみい ただけます。クロスフィードの最適な設定は、聴く人と再生する音楽のジャンルによって異 なりますので、何通りか異なる設定を試してみることをお勧めいたします。

#### dCS Expanse

Expanse は、dCS が開発し新たに特許-出願中のクロスフィードプロセッシングアルゴリズ ムです。他のプロセッシングフィルターにも採用されており、E1 と E2 という 2 つの異な るレスポンスに対応しています。Expanse を使用することで、すべてのリスナーが、オリジ ナルレコーディング時の忠実なサウンドが再現される独自のヘッドフォンリスニング体験を お楽しみいただけます。

- 1.  $\equiv$  をタップします。
- 2. 〉をタップして、プロセッシングを選択します。
- 3.  $\Box$  をタップします。
- 4. → をタップして、クロスフィード設定を変更します。
	- 6m2 クロスフィードをオフ。2 つのオーディオチャンネルが、通常の方法でヘッドフォンに提 供されます。
	- クロスフィードをオン。一方のチャンネルからの信号の一部がフィルタリングされてもう 一方のチャンネルとミックスされ、室内でラウドスピーカーを聴くような体験ができま す。
	- **fed** Expanse フィルター 1。
	- (m2) Expanse フィルター 2。

設定

<span id="page-36-0"></span>PCM フィルターを変更する

フィルター設定を使用して、PCM データの音源を再生する際の音質を変更することができ ます。フィルターは個人の好みでお選びください。サンプルレートごとに、異なるフィル ター設定が保存されます。

- 1.  $\equiv$  をタップします。
- 2. 〉をタップして、プロセッシングを選択します。
- 3.  $\Theta$  をタップします。
- 4. 〉をタップして、フィルター を選択します。
- 5.  $\Theta$  をタップして、PCM フィルターを変更します。
	- フィルター 1。好ましくないナイキストイメージの排除では、鋭いロールオフで最高の力 を発揮する一方で、過渡応答は劣ります。
	- フィルター 2。イメージの排除率はやや緩くなり、過度応答が良くなります。フィルター 2は、管弦楽にお勧めいたします。

M1 MQA フィルター。MQA ファイルの再生時に自動的に選択されます。

<span id="page-36-1"></span>DSD フィルターのクリーニング

DSD フィルターは、DSD ファイルを再生していたり、PCM データを DSD にアップサンプ リングする際に使用できます。

- DSD ファイルを再生していたり、DSD にアップサンプリングしている場合、出力 のノイズレベルが高くなります。広帯域の DSD 信号では、アンプがうまく動作し ない場合があります。DSD フィルターをフィルター 2 または 3 に設定して試して みてください。
	- 1.  $\equiv$  をタップします。
	- 2. 〉をタップして、プロセッシングを選択します。
	- 3.  $\Theta$  をタップします。
	- 4. > をタップして、DSD フィルター を選択します。
	- 5. → をタップして、DSD フィルターを変更します
		- フィルター 1。デフォルトの設定で帯域幅が最も広い一方で、帯域外ノイズのレベルも一 番高くなります。
		- E2 フィルター 2。帯域外ノイズと帯域幅が少なくなります。
		- フィルター 3。帯域外ノイズと帯域幅がさらに少なくなります。
		- フィルター 4。トラブルシューティング目的以外に使用することはお勧めいたしません。 帯域外ノイズが大幅に低くなりますが、帯域幅も 25 kHz に制限されます。

<span id="page-37-0"></span>アップサンプリングモードを変更する

PCM データ受信時には、2 つのプロセッシングオプションからどちらか 1 つのオプション を選択することができます。アップサンプリングモードは、個人の好みに応じて設定してく ださい。

- 1.  $\equiv$  をタップします。
- 2. 〉をタップして、プロセッシングを選択します。
- 3.  $\Theta$  をタップします。
- 4. 〉をタップして、アップサンプリング を選択します。
- 5. → をタップして、アップサンプリングモードを変更します。

DSD。PCM オーバーサンプリングプロセスが終わる前に、DSDアップサンプリング手順 が追加されます。

DXD。本機は、PCM データでは標準の PCM オーバーサンプリングプロセスを使用しま す。

<span id="page-37-1"></span>アナログ出力の絶対位相を変更する

再生している音楽の楽器音の聴こえ具合に違和感がある場合、その曲の両チャンネルの位相 が反転された状態で録音されているのが原因である可能性があります。この場合、出力の絶 対位相を補正します。

- 1. 三をタップします。
- 2. 〉をタップして、プロセッシング を選択します。
- 3.  $\Box$  をタップします。
- 4. > をタップして、位相 を選択します。
- 5.  $\Theta$  をタップして、正相  $\varphi$  か逆相 9 に変更します。 この設定は、次回本機の電源を入れる際にリセットされます。

<span id="page-37-2"></span>クロッキングシンクロモードを設定する

現在の入力用にクロッキングシンクロモードを変更することができます。シンクロ設定は、 入力別に保管されます。

- 1.  $\equiv$  をタップします。
- 2. 〉をタップして、デバイスの設定を選択します。
- 3.  $\Theta$  をタップします。
- 4. → をタップして、クロッキングシンクロモードを変更します。

設 长? LINA ネッ トワー ク DAC LINA ネッ トワー クDAC

設定

- マスター。本機では内部のクロックを使用して、ネットワーク、コンピューター、または フラッシュドライブから送られてくるデータを管理します。ネットワークおよび USB 入 力のみ。これは、マスタークロックが利用できない際の入力に対するノーマルモードで す。
- オーディオ。本機は、ソース機器からのデータストリームにロックします。適切なワード クロック入力を持たないソースが推奨の対象となります。AES と SPDIF 以外とは使用で きません。ワードクロック入力を持たないソースで、マスタークロックにロックされてい る必要があります。
- ワードクロック 1-2 オート。本機は、WORDCLOCK 入力に接続されている適切なクロッ クに自動的にロックします。コンピューターオーディオシステム内のマスタークロックを 持つシステムが推奨の対象です。音楽のデータレートは継続的に変化しているためです。
	- WORDCLOCK 入 1 入力をマスタークロック出力に接続し、44.1、88.2、または 176.4 kHz に設定します。
	- WORDCLOCK 入 2 入力をマスタークロック出力に接続し、48、96、または 192 kHz に設定します。
- $\stackrel{\textsf{\tiny W}\!}{\Longrightarrow}$  1のワードクロック。本機は、*WORDCLOCK 入 1* に接続されている外付けのクロックに ロックします。
- $ሡ$  2 のワードクロック。本機は、*WORDCLOCK 入 2* に接続されている外付けのクロックに</u> ロックします。

現在のAES または SPDIF 入力でデータとシンクロしているワードクロックが見つ からない場合、デフォルトでオーディオシンクロに設定されます。クロックが不適 切であることを示す ë アイコンが表示されます。

### <span id="page-38-0"></span>デュアル AES を有効または無効にする

一緒に使用するように AES 入力を設定して、88.2 kS/s 以上の PCM データか、デュアル AES ソースからのDoP フォーマットの DSD を使用することができます。

- 1.  $\equiv$  をタップします。
- 2. > をタップして、デバイスの設定を選択します。
- 3.  $\Box$  をタップします。
- 4. > をタップして、デュアル AES を選択します。
- 5.  $\Box$  をタップして、設定を変更します。
	- オフ。デュアル AES を無効にします。各 AES 入力で単一の AES データを使用できま す。
	- オン。単一の AES かデュアル AES を手動で選択できるようになります。
	- オートこの設定を推奨します。データフォーマットを検出し、自動的に単一またはデュア ル AES を選択します。

<span id="page-39-0"></span>USB のオーディオクラスを設定する

USB1 ソケットは、クラス 1 とクラス 2 のオーディオクラスに対応しています。

#### 注記

USB オーディオクラスを変更する前に、再生を停止して接続されているコンピューター で関連するすべてのオーディオアプリケーションを終了します。

- 1. 三 をタップします。
- 2. > をタップして、デバイスの設定を選択します。
- 3.  $\Box$  をタップします。
- 4. > をタップして、USB クラス を選択します。
- 5.  $\overline{\Theta}$  をタップして、USB オーディオクラスを設定します。 他のオーディオクラスを選択したら、USB ソフトウェアがリロードしている間、10 秒間待ちます。

USB クラス 2 への Windows™ ドライバーのインストール

USB1 ソケットの USB オーディオクラスが、クラス 2 に設定されている場合、ユニットに 接続する前に Windows™ コンピューターにドライバーをインストールする必要がありま す。

- 1. USB1 ソケットをクラス 2 に設定します。
	- *►* 詳細については、"USB [のオーディオクラスを設定する"](#page-39-0) 上 を参照してくださ  $L_{\alpha}$
- 2. ASIO ドライバーがインストールされている場合、アンインストールしてくださ  $U<sub>o</sub>$
- 3. コンピューターを USB1 ソケットに接続します。
- 4. [www.dcsaudio.com/search/results?q=driver](https://dcsaudio.com/search/results?q=driver) にアクセスします。
- 5. Windows™ USB クラス 2 ドライバーをダウンロードします。
- 6. ファイルを一時ディレクトリに解凍します。
- 7. ファイルを実行します。
- 8. 画面上の指示に従います。
- 9. ドライバーのインストールが完了したら、コンピュータを再起動します。

### <span id="page-40-0"></span>バッファーを有効または無効にする

デフォルトでは、本機ではバッファー遅延があります。この遅延のおかげで、サンプルレー トやクロック周波数の変更によるクリック音が認識される前に、本機をミュート状態にする 時間ができます。遅延は 44.1 kS/s データでは、0.72 秒、192 kS/s データでは、0.16 秒で す。

本機をテレビやビデオ機器に接続している場合、映像とシンクロしないという問題が発生す る可能性があるため、場合によってはバッファーをオフにする必要があります。

- 1.  $\equiv$  をタップします。
- 2. 〉をタップして、デバイスの設定を選択します。
- 3.  $\Box$  をタップします。
- 4. > をタップして、バッファー を選択します。
- 5. → をタップして、バッファーを有効または無効にします。
	- バッファーオン
	- バッファーオフ

<span id="page-40-1"></span>ライン出力レベルを変更する

ライン出力設定では、インテグレーテッドアンプまたはプリアンプに適合するように最大出 力レベルを設定します。

- 1. 三 をタップします。
- 2. > をタップして、デバイスの設定を選択します。
- 3.  $\Theta$  をタップします。
- 4. > をタップして、ライン出力 を選択します。
- <span id="page-40-2"></span>5. → をタップして、0.2 V、0.6 V、2 V または 6 V に変更します。

ディスプレイをオフにする

ディスプレイの設定をオフに設定してメニューを閉じると、数秒後に、ディスプレイはオフ になります。いずれかのボタンをタップすると、ディスプレイはすぐオンになります。メ ニューが開いていると、ディスプレイはオンの状態に保たれます。

- 1. 三 をタップします。
- 2. 〉をタップして、デバイスの設定 を選択します。
- 3.  $\Theta$  をタップします。
- 4. 〉をタップして、ディスプレイ を選択します。
- 5. → をタップして、ディスプレイの設定を変更します。

ディスプレイがオンになります。

### <span id="page-41-0"></span>ディスプレイの輝度を変更する

ディスプレイの輝度を変更することができます。

- 1.  $\equiv$  をタップします。
- 2. > をタップして、デバイスの設定を選択します。
- 3.  $\Box$  をタップします。
- 4. > をタップして、明るさ を選択します。
- 5.  $\left[\frac{1}{2}\right]$ をタップします。
- <span id="page-41-1"></span>6. 〈 または 〉をタップして、ディスプレイの輝度を変更します。

工場出荷時の設定にリセットする

工場出荷時の設定にリセットすることができます。

- 1.  $\equiv$  をタップします。
- 2. > をタップして、デバイスの設定を選択します。
- 3.  $\Box$  をタップします。
- 4. > をタップして、工場出荷時の設定 を選択します。
- 5.  $\Box$  をタップして、工場出荷時の設定にリセットします。 デフォルト設定は以下の通りです。

![](_page_41_Picture_251.jpeg)

### <span id="page-42-0"></span>スワップされているチャンネルの有無をテストする

スワップされているチャンネルがないかシステムをテストすることができます。

- 1. 三 をタップします。
- 2. > をタップして、チャンネルの確認 を選択します。
- 3.  $\Theta$  をタップします。
- 4. → をタップして、テストを開始します。 左チャンネル、右チャンネルの順にトーンが出力されます。聞こえて来る音がディ スプレイに表示されているものと異なる場合、スワップされているチャンネルがな いか接続部や他の機器を点検してください。

### <span id="page-42-1"></span>本機を調整する

ご自分で本機を調整することができます。システムからは変調ピンクノイズが出力されま す。ノイズは増減します。

#### 注記

高音量で本機を調整すると、アンプやラウドスピーカーが破損する可能性があります。 音量レベルを下げてから、本機を調整してください。dCS では、調整機能の誤使用に よって生じた本機の破損については責任を負いかねます。

- 1.  $\equiv$  をタップします。
- 2. > をタップして、テスト を選択します。
- 3.  $\Box$  をタップします。
- 4. > をタップして、焼き付き を選択します。
- 5. 同をタップして、本機の調整を始めます。
- 6. 調整作業を開始したら、アンプのボリュームを感知できるレベルまで上げます。
- 7. いずれかのボタンをタップして、本機の調整を停止します。

### <span id="page-43-0"></span>本機に関する情報を表示する

本機に関する情報を見ることで、セットアップ時や接続時の問題解消に役立てることができ ます。

1.  $\equiv$  をタップします。

設 长?

LINA ネッ

トワー

ク DAC LINA ネッ

トワー クDAC

- 2. 〈 または 〉をタップして、情報を選択します。
- 3.  $\overline{\Theta}$ をタップして、情報を表示します。<<br >
と >
を利用してページ内を上下に移動 することができます。

本機のステータス。本機のステータスを表示します。表示内容は以下の通りです。

- シリアル番号
- ワードクロック入力ごとに検出された周波数。
- 入力ごとに検出されたサンプルレート。
- USB 1 オーディオクラス
- IP アドレス

バージョン。制御盤のバージョンと Mosaic プロセッサーのバージョンが表示されます。

<span id="page-43-1"></span>ソフトウェアのアップデート

Mosaic Control アプリを使用して、LINA ネットワーク DAC のソフトウェアをアップデート することができます。

- 1. お手元のモバイルデバイスで、Mosaic Control アプリを開きます。
- 2.  $\equiv$  > サポート > バージョン > アップデートの有無を確認 の順に選択します。
- 3. 利用可能なアップデートがある場合、手順に従ってアップデートします。

#### 注記

ソフトウェアのアップデートには、最長で 45 分を要します。アップデート完了のメッ セージが表示されるまでは、本機の電源を切らないでください。

メンテナンス

<span id="page-44-0"></span>メンテナンス

dCS オーディオ製品は通常、毎日の保守は必要ありません。主電源ヒューズのみ、ユーザー による交換が可能です。破損等、何らかの問題が生じた場合には、弊社のお客様相談窓口ま でご連絡ください。

<span id="page-44-1"></span>切れたヒューズを交換する

本機の電源インレット内にはヒューズがあります。ヒューズが切れた場合、交換できます。

- ヒューズは一度切れたら、交換してください。電力サージが原因です。
- 繰り返しヒューズが切れる場合には、お客様相談窓口に連絡して、修理の手配をし てください。本機内で不具合があります。

ヒューズのタイプ: 20 x 5 mm、T 1A L / 250 V

警告 同じタイプ、定格のヒューズに交換してください。異なるタイプ、定格のヒューズ を使用すると、本機が破損し、火災や感電を引き起こす危険があります。また、保 証も無効になります。

切れた電源ヒューズを交換する

- 1. 本機から電源コードを抜きます。
- 2. 電源ロッカースイッチの隣にあるヒューズホルダーの2つのつまみを中央方向に向 かって押してから、ヒューズホルダーから引き抜きます。

![](_page_44_Picture_12.jpeg)

3. ヒューズホルダーの下部にある切れたヒューズを取り出します。

![](_page_44_Figure_14.jpeg)

4. 切れたヒューズとスペアのヒューズを上部から交換します。

5. ヒューズホルダーを元の場所に戻します。文字がある方を上にして、カチッという 音がするのを確認します。

![](_page_45_Picture_1.jpeg)

<span id="page-45-0"></span>ケースのクリーニング

ケースに埃が付着したり、汚れたりした場合には、柔らかい布できれいに拭き取ってくださ い。

- 清潔で乾燥した布で、指紋を取り除いたり、埃を拭き取ってください。
- ディスプレイなど、その他の表面部分については、少量のガラスクリーナーであれ ば使用可能です。柔らかい布を使用して、拭き取るようにします。ただし、コネク ターの接点などに直接ガラスクリーナーを噴霧しないでください。

# <span id="page-46-0"></span>仕様

![](_page_46_Picture_523.jpeg)

![](_page_47_Picture_505.jpeg)

17 日 様<br>と

![](_page_48_Picture_83.jpeg)

本仕様の内容は、事前の通知なく変更される場合があります。

## <span id="page-49-0"></span>サポート

LINA ネットワーク DAC の使用に関してご不明な点等ございましたら、お客様相談窓口まで ご連絡ください。シリアル番号をお手元にご用意ください。

製造者:

Data Conversion Systems Ltd. Unit 1, Buckingway Business Park, Anderson Road, Swavesey, Cambridgeshire, CB24 4AE, UK

[www.dcsaudio.com](http://www.dcsaudio.com/)

限定的保証

## <span id="page-50-0"></span>限定的保証

<span id="page-50-1"></span>概要

dCS では、製品が dCS から出荷された日を起算日として、材料および製造上の欠陥がない ことを 3 年間保証いたします。製品が dCS から出荷された日を起算日として、6ヵ月以内に dCS にご購入・登録いただいた場合、購入日から保証開始となります。出荷日から 6 ヵ月 以上経過してから登録された場合、出荷日を起算日として保証開始となります。ただし、原 本となる売上請求書内に登録についての言及がある場合は除きます。保証期間の初年度中 は、dCS は弊社の絶対的な裁量権により、修理または欠陥商品の交換の対応をさせていただ きます。残り 2 年間については、修理対応の対象期間ですが、修理に必要な部品は有償とさ せていただきます。保証修理は、dCS または正規サービス代理店によって行われます。本機 の修理が必要な場合には、弊社のお客様相談窓口までご連絡ください。

本機を製品登録するには、2 つの方法があります。[www.dcsaudio.com/register](http://www.dcsaudio.com/register) にアクセス してオンライン登録するか、購入から 30 日以内に「製品登録書」の必要記入箇所にご記入 の上、dCS までご返送ください。登録手続きが完了すると、お客様の連絡先情報が弊社の顧 客データベース内に追加されます。dCS でお預かりする情報は、保証目的以外には使用しま せん。セールスやマーケティング関連のご連絡を差し上げることはありません。

<span id="page-50-2"></span>この保証は最初に購入した方に限り有効です。本保証を譲渡することはできません。

保証適用外

摩耗や傷みは、本保証の対象外となります。

次の場合、本保証は無効となります。

- 誤使用。
- 許可されていない改変または修理作業を行った場合。
- 本書に記載されている動作条件を守らずに使用した場合。
- 本製品の点検や修理が、dCS または正規サービス代理店以外の人物によって行わた 場合。
- アース (または接地) 接続せずに操作した場合。
- 返送時の梱包が不適切であった場合。

dCS は、保証修理用に送り返された製品が正常に機能していることが認められたり、発行さ れた返品確認番号添付されていない場合には、修理費用を請求する権利を留保します。

交換部品や作業の費用は保証の対象範囲内ですが、送料や税金/関税につきましてはお客様 のご負担にてお願いしております。

弊社のお客様相談窓口または認定の修理サービス代理店には、保証期間を延長する権限はあ りません。 dCS では、こうした保証期間の延長は一切受け付けておりません。

dCS が「中古品」として再販売する製品は保証期間が短縮されている場合があります。

### <span id="page-51-0"></span>修理のご依頼について

修理が必要になった場合、弊社のお客様相談窓口か認定サービスセンターまでご連絡くださ い。その際に、製品名(型式)、シリアル番号、ソフトウェアのバージョン、その他故障状 況等を詳しく伺わせていただきます。修理の受付を行った後、対応方法についてのご案内を させていただきます。輸送による破損や故障を防ぐため、製品の輸送には必ず購入時の元箱 をご利用ください。元箱がない場合は代わりの輸送箱をdCSからご購入いただけます。

<span id="page-51-1"></span>動作条件

- リアパネルに記載されている交流電圧の範囲内(+/-10% )でご使用ください。
- 電源周波数は、49 Hz ~ 62 Hz の範囲内とします。
- 周囲温度範囲: 0°C (32°F) ~ 45°C (113°F)、結露なきこと。
- ラジエター、送風ダクト、パワーアンプなどの熱源の近くや直射日光が当たる場所 には、本機を設置しないでください。

法令順守

## <span id="page-52-0"></span>法令順守

### <span id="page-52-1"></span>製品ラベル

本機の底面にはラベルが貼られており、シリアル番号などの情報が表示されています。ラベ ルには、安全性や法規制に関する情報も記載されています。

![](_page_52_Picture_183.jpeg)

### <span id="page-53-0"></span>FCC 適合性宣言の表示

この装置は、テストの結果、FCC 規則第 15 部に準拠し、クラス B デジタルデバ イスの制限に適合していることが確認されています。

これらの制限は、住宅への設置によって生じる有害な干渉からの適切な保護を目的として規 定されています。この装置は高周波エネルギーを発生、使用し、また放射することがあるた め、指示に従って設置および使用しないと、無線通信に有害な干渉を引き起こす可能性があ ります。ただし、干渉が生じないことが保証される特別な設置方法はありません。

この装置が干渉を現に引き起こしている場合、装置の電源をオフにすれば判別できます。オ フにした時に干渉がなくなったら、この装置か周辺装置が原因であるということになりま す。

この装置がラジオまたはテレビの受信に有害な干渉を現に引き起こしている場合、干渉を防 止するために以下の 1 つまたは複数の対処方法を試してみることをお勧めします。

- 干渉が止まるまで、受信アンテナの方向または位置を調整する。
- 当該装置をラジオまたはテレビとは反対側に移動する。
- 当該装置をラジオまたはテレビから離れた場所に設置する。
- 当該装置を、ラジオやテレビを接続している回路とは別の回路のコンセントに接続 する。(当該装置とラジオやテレビが異なるブレーカーやヒューズの回路で制御され ていることを確かめます。)

(米国のみ) 必要な場合には、dCS Americas LLC または経験豊富な無線/テレビ技術者にお問 い合わせください。

dCS Americas LLC の許諾を得ることなく本製品に変更または改変を加えると、メーカ保証 が取り消されるおそれがあります。

本製品は、EMC 準拠の周辺機器およびシステムコンポーネント間にシールドケーブルが使 用されている状況で、EMC への準拠が実証されています。FCC に準拠するためには、この 周辺機器およびシステムコンポーネント間にシールドケーブル (イーサネットネットワーク ケーブルを含め) を使用する必要があります。認可されていない機器や非シールドケーブル を使用すると、ラジオとテレビの受信機で干渉が生じる可能性が高くなります。

責任当事者(FCC に関する事項のみのお問い合わせ先)

dCS Americas LLC、 PNC Bank Bldg, 300 Delaware Ave, Suite 210, Wilmington, DE 19801, USA

法令順守

### <span id="page-54-0"></span>EU 適合宣言書

本機は、指令「2014/30/EU」、「2014/35/EU」および「2015/863/EU」の必須条件に基づ いてテストが行われ、これに適合しております。

<span id="page-54-1"></span>本装置は、室内用として認定されています。

### Korea Class B 適合性宣言の表示

本機は家庭用で、電磁波適合性登録を済ませておりますので、住宅エリアだけでなく他のエ リアでも使用可能です。

이 기기는 가정용(B급) 전자파적합기기로서 주 로 가정에서 사용하는 것을 목적으로 하며, 모 든 지역에서 사용할 수 있습니다.

### <span id="page-54-2"></span>iPhone® および iPad® の使用

Made for  $\bullet$ iPhone | iPad

MFi (「Made for iPad」および「Made for iPhone」)とは、電気機器が特に iPad または iPhone と接続出来るように設 計されており、Apple パフォーマンス基準を満たしているこ とが証明されている、と言う意味です。Apple は本機の動作、または安全および規制基準へ の準拠に関しては責任は負いません。

LINA ネットワーク DAC は、以下の製品と互換性があります。

- iPhone X
- iPhone 8 Plus
- iPhone 8
- iPhone 7 Plus
- iPhone 7
- iPhone SE
- iPhone 6s Plus

• iPad Pro (10.5 inch)

• iPhone 5

• iPhone 5s

- iPad Pro (12.9 inch) 2nd Generation
- iPad Pro (12.9 inch) 1st Generation
- iPad mini 4
- iPad mini 3

- iPhone 6s
- iPhone 6 Plus
- iPhone 6

LINA ネットワーク DACは iOS 7 以降の OS であれば、ワイヤレスアクセサリー設定によっ て使用できます。

<span id="page-55-0"></span>Apple Airplay を使用する場合

![](_page_55_Picture_2.jpeg)

アクセサリは、Apple Airplay を使用する場合 バッジで特定されたテクノロジーと連携して 動作するように設計されており、Apple のパフォーマンス基準を満たすために開発者によっ て認定されていることを意味します。

AirPlay は、iPhone、iPad、および iPod touch、または Mac および PC(iTunes 搭載)で動 作します。

Apple、AirPlay、Mac、iTunes、iPad および iPhone は、Apple Inc. の米国およびその他の 国における商標です。tvOS は Apple Inc. の商標です。商標「iPhone」は、日本では Aiphone K.K からのライセンスで使用されています。